# **1.** 区域划分

如下图所示左侧为区域显示和目标显示,右侧为设置项。

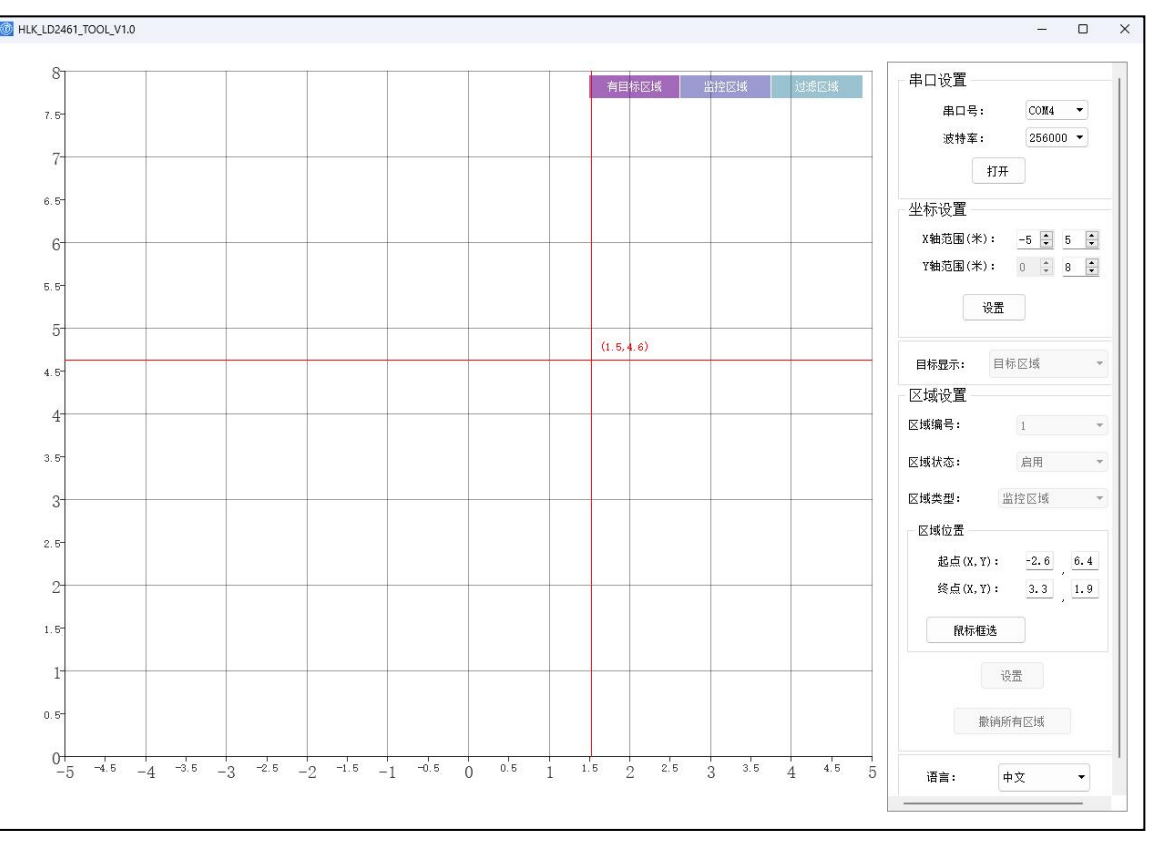

## **2.** 串口设置

雷达模块出厂默认波特率 9600, 打开串口成功后, 按钮"打开"会变成"关闭"; 如想修改雷达模块波特率则直接选择波特率下拉,会将新波特率同步到雷达模块。如下 图提示。

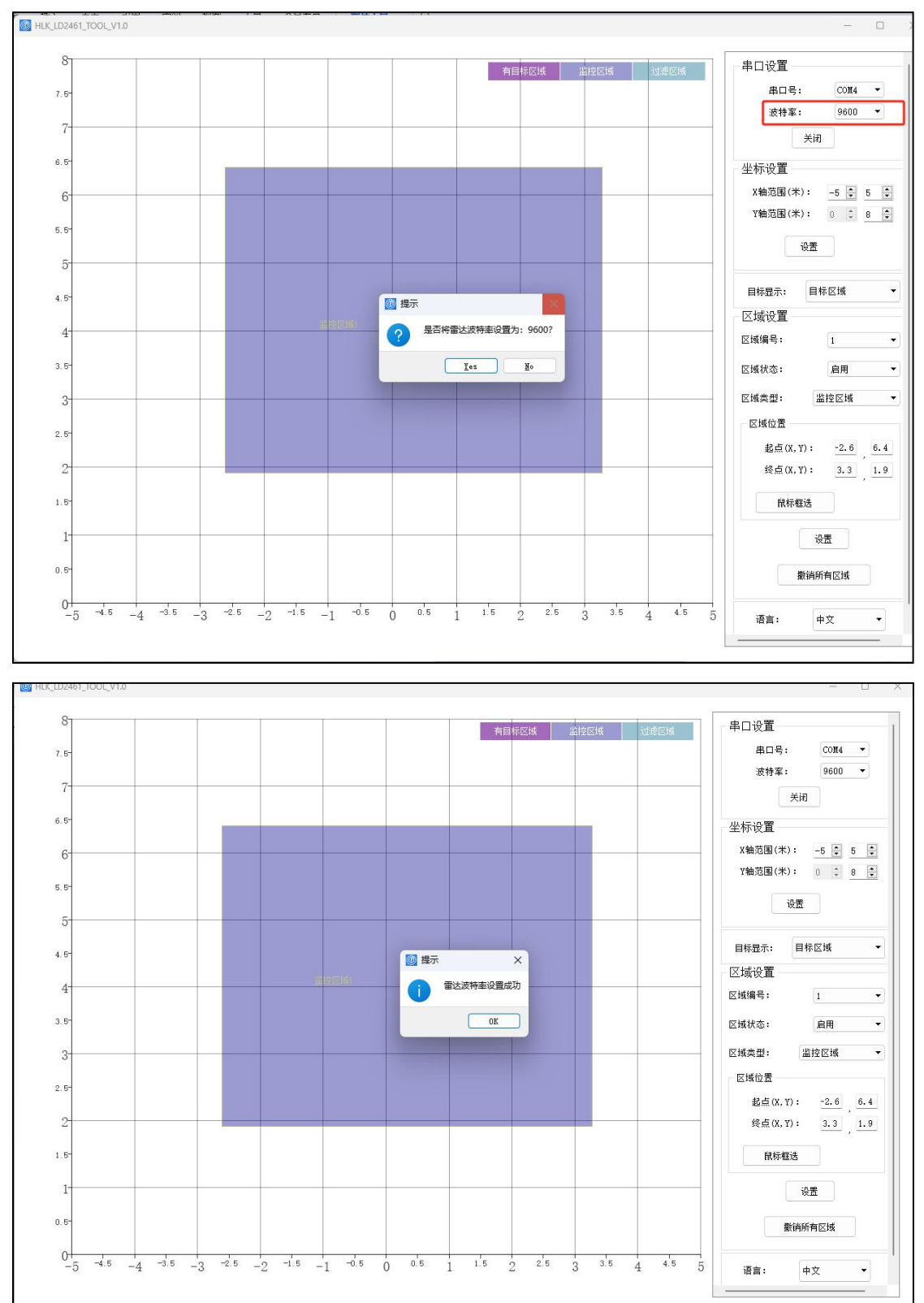

第 2 页 共 6 页

### **3.** 坐标设置

X 轴范围设置第一个值为负数表示雷达的左侧范围,第二个值表示雷达的右侧范围;Y 轴范围设置第一个值设为 0, 第二个值表示雷达正前方的范围,最大值为 12 米。坐标(0.0) 表示雷达的位置。点击设置按钮就修改左侧 XY 轴范围显示。

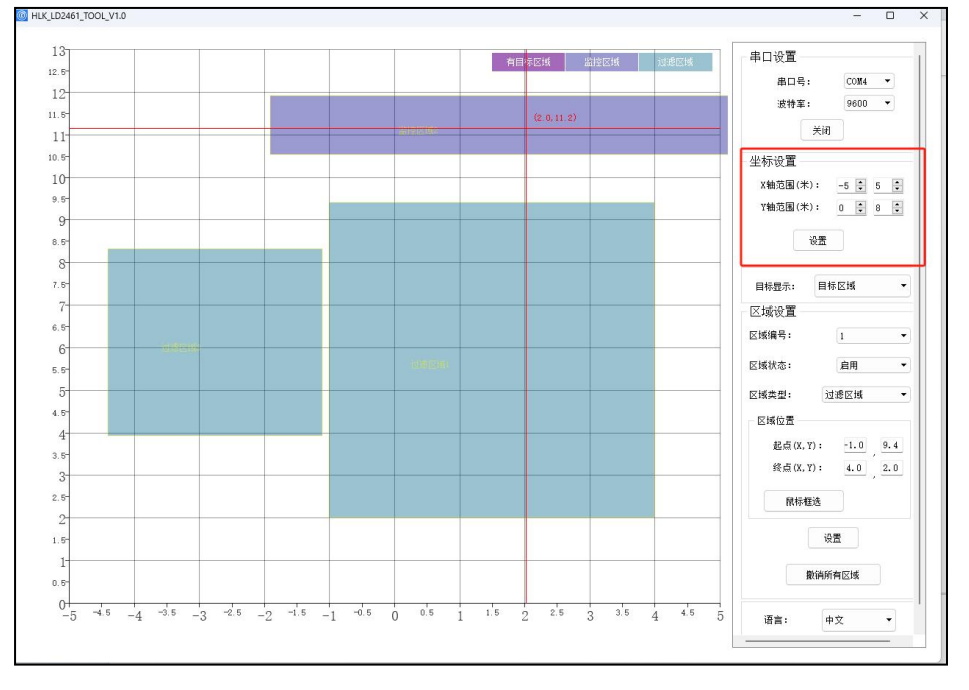

### **4.** 目标显示

(1) 目标区域:可以设置最多三个区域,区域类型分监控区域和过滤区域。设置过滤区 域则该区域不会有运动目标上报。如监控区域内有目标则会标记为有目标区域颜 色,如下图所示。

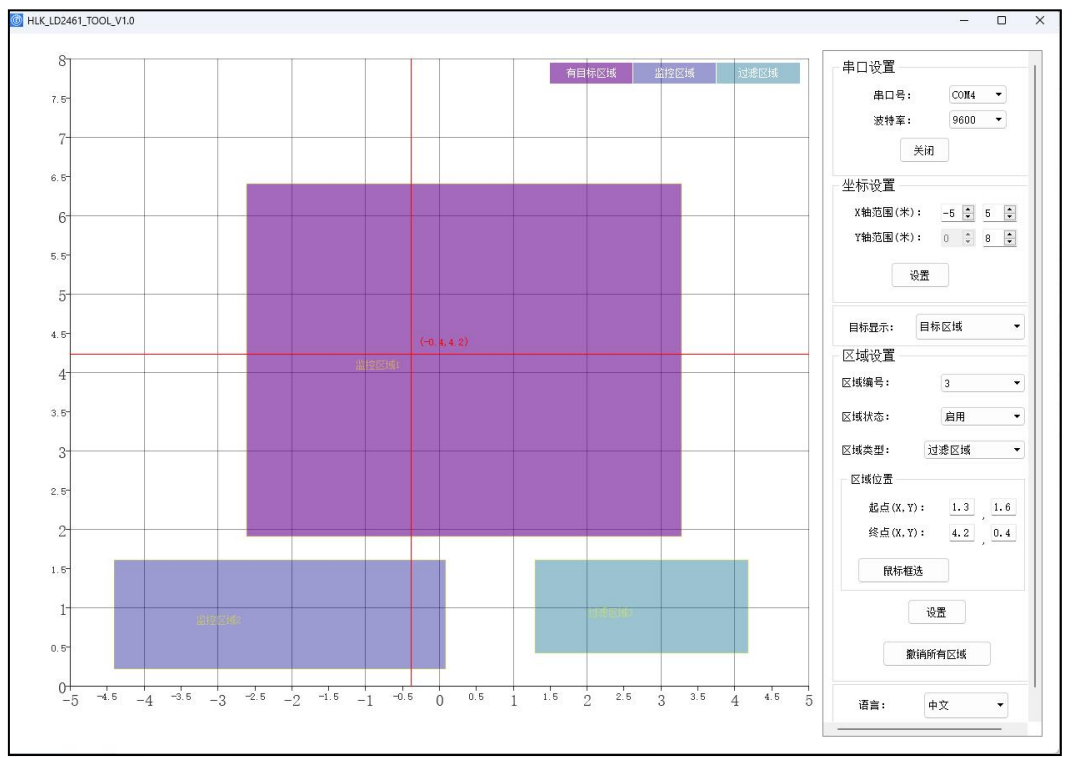

第 3 页 共 6 页

#### (2) 区域设置:

目标显示方式设置为目标区域,先选择区域编号下拉框选择需要设置的区域,区域 状态选择启动,区域类型根据实际场景选择,区域位置起点为区域矩形框在左侧坐标轴 的起点坐标,终点为区域矩形框的在左侧坐标轴的终点坐标,点击鼠标框选按钮在左侧 鼠标左键点击快速拉伸绘制矩形区域(矩形框可移动、拉伸,起点和终点右侧同步刷新)。 并点击设置按钮生效。如下图所示。

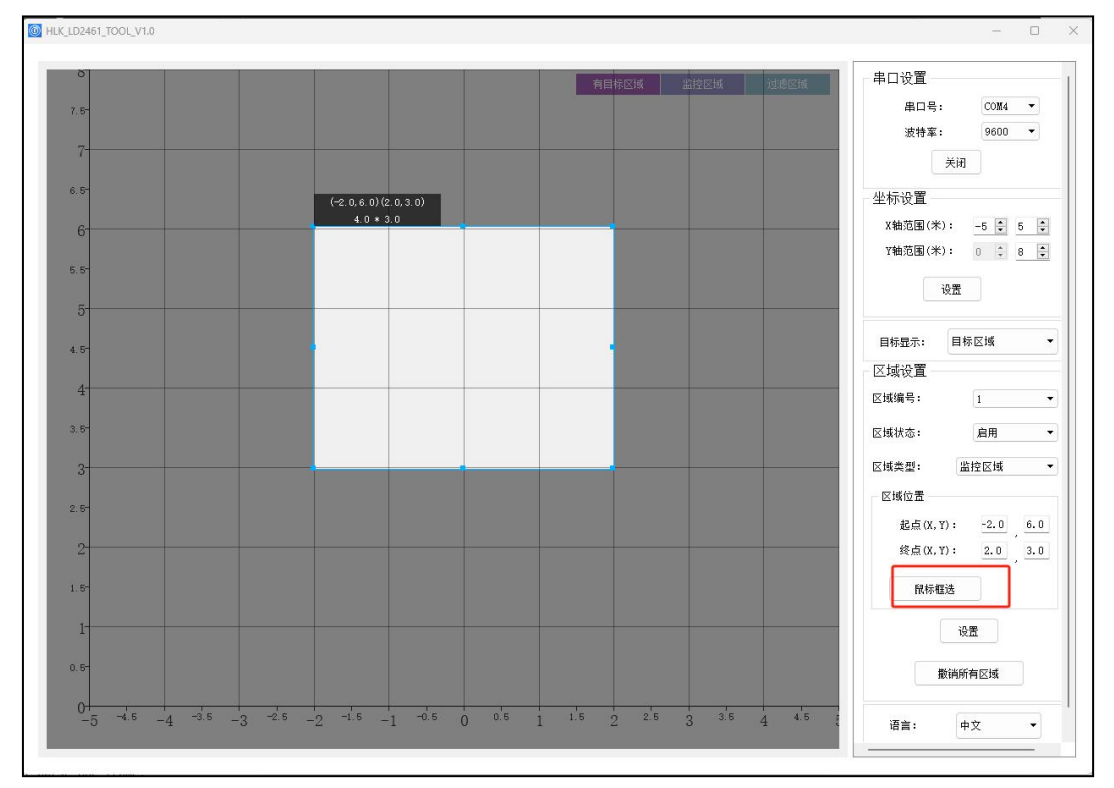

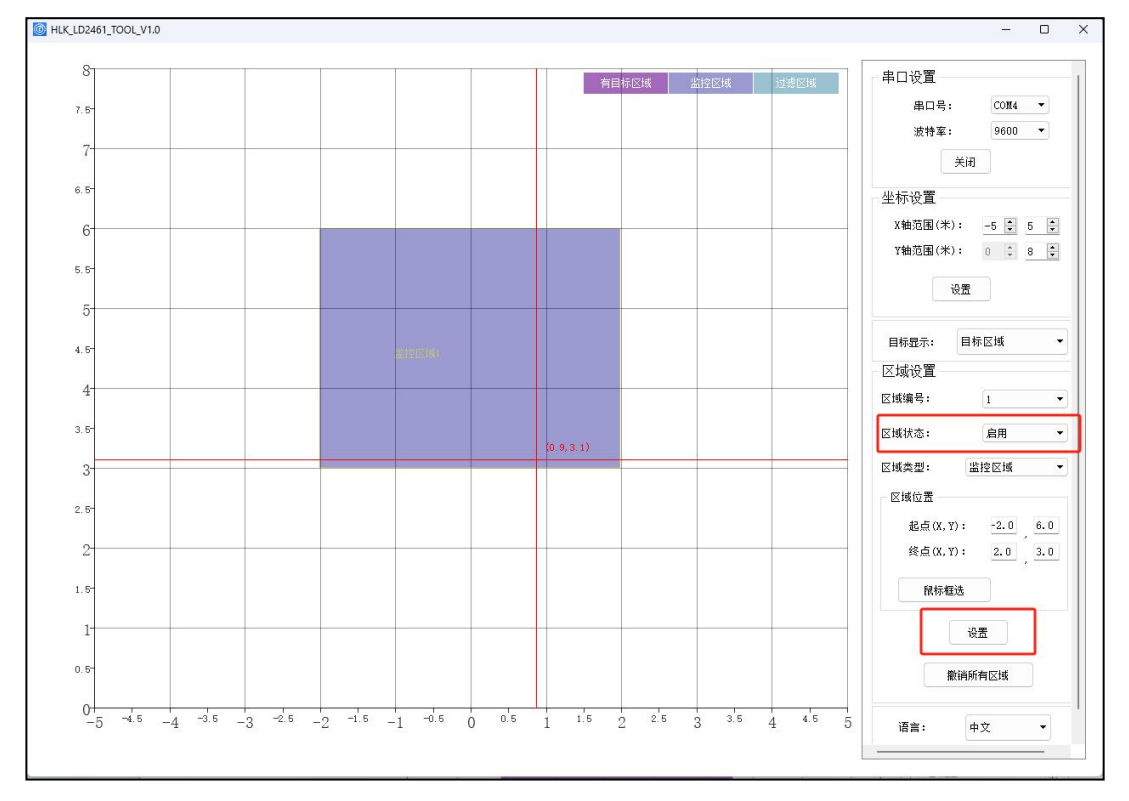

#### 第 4 页 共 6 页

#### (3) 区域取消

区域状态下拉框选择"停用",则该区域暂时停用,区域界面不显示,选择"启动" 则再次生效,如下图所示。点击撤销所有区域按钮,则区域所有设置都清空,所有区域 都删除不显示。

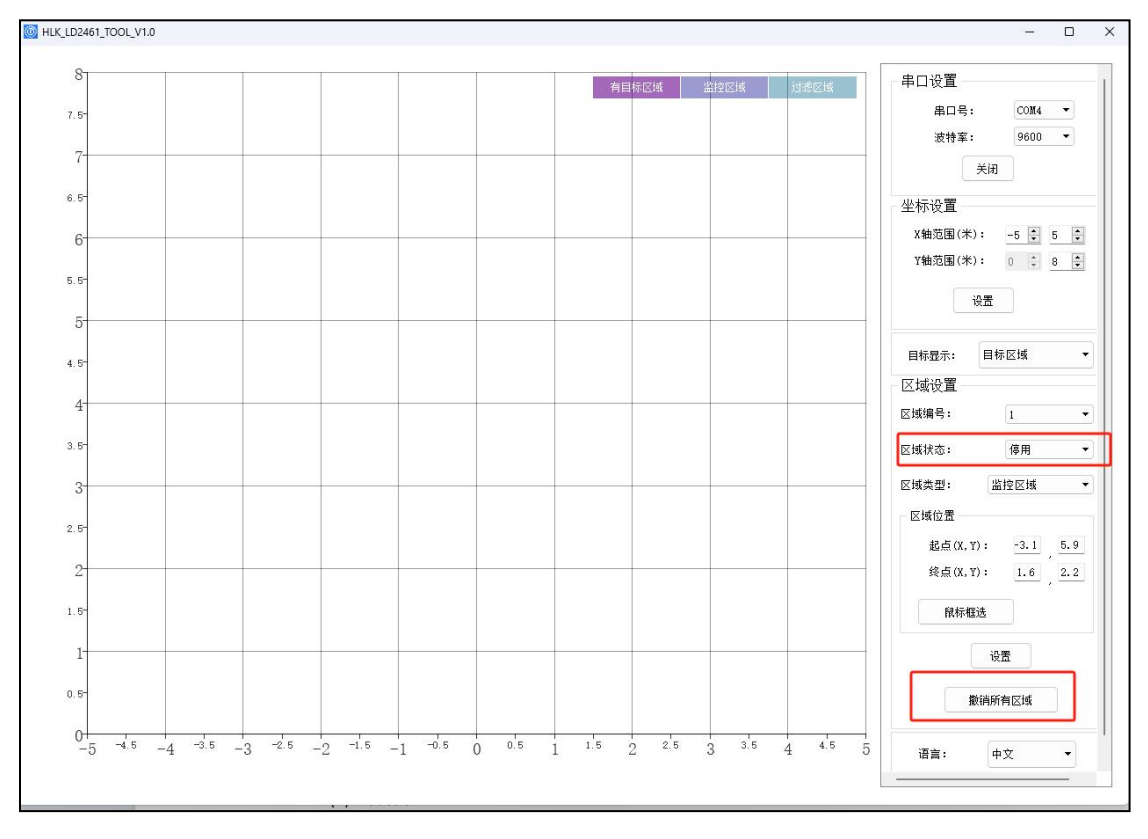

(4) 目标位置

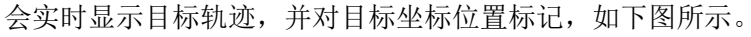

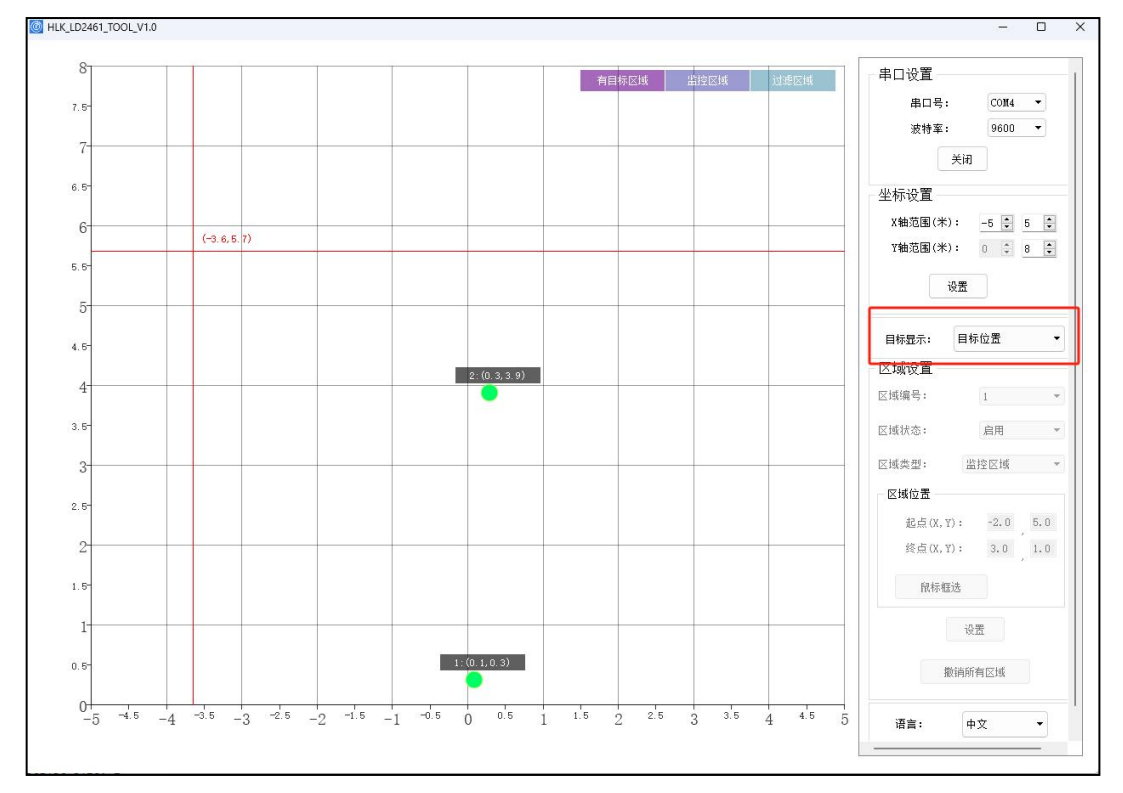

第 5 页 共 6 页

# **5.** 中英文切换

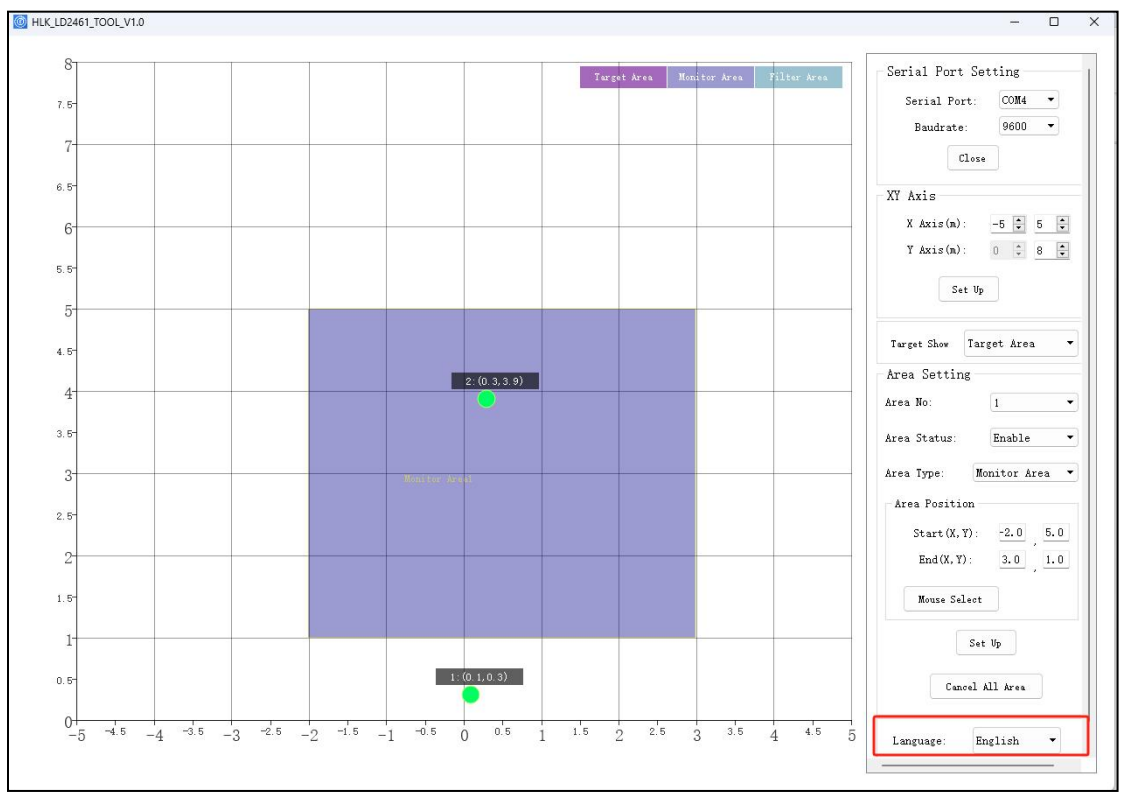

点击语言下拉框选择中文或英文,程序将重启,英文界面如下图所示。